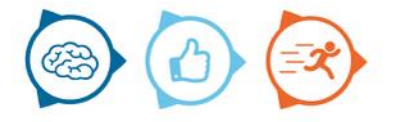

# Instruction manual

Nemo5Android

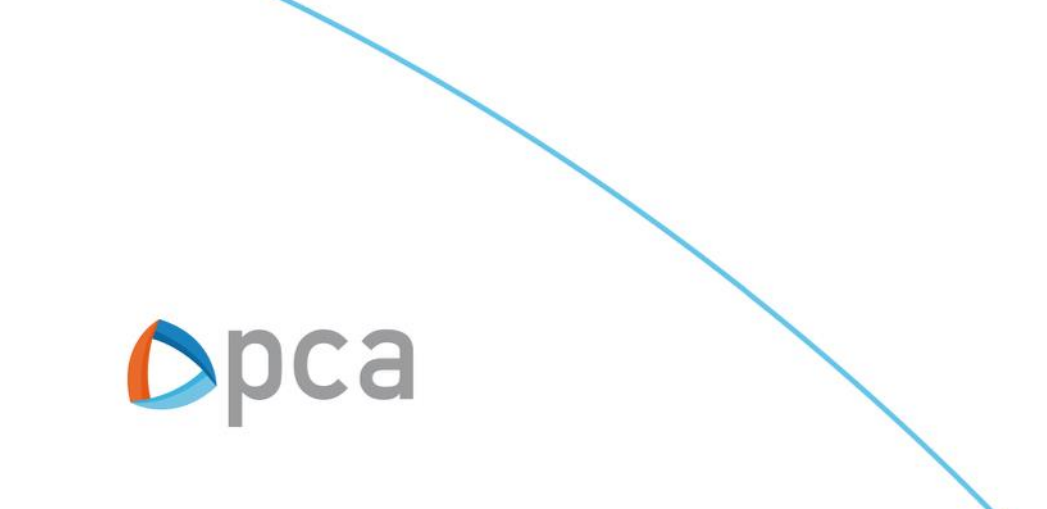

# Introduction

This manual describes the basic functionality of Nemo5Android. Nemo5 is a native Android application that can be used by professionals to perform task registrations.

### **Nemo5Android download and install**

To use Nemo5Android you must download and install the application with your Android device from the Google Playstore.

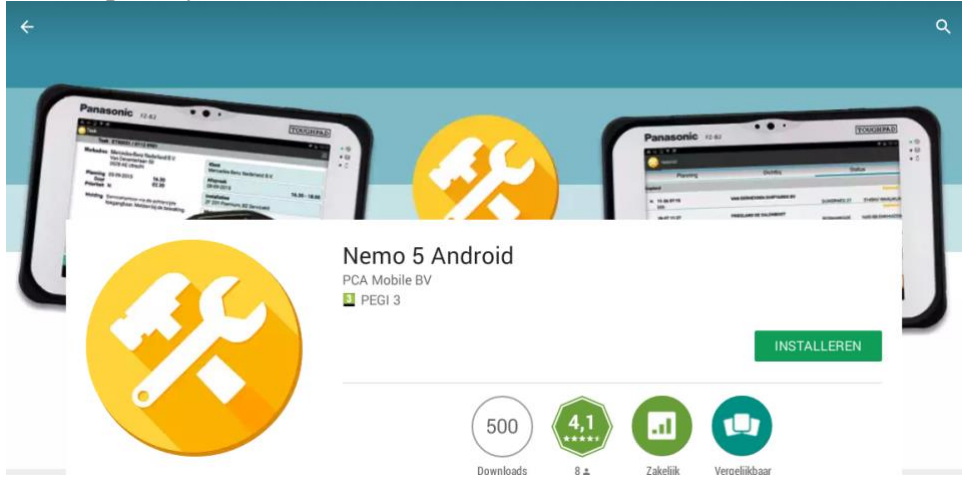

## **Nemo5Android start and log in**

To start Nemo5Andorid, press the Nemo5Android icon on your phone or tablet.

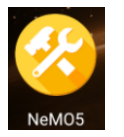

When Nemo5Android is started for the first time, it will ask for:

- Token (Company Name)
- Email/username
- Password

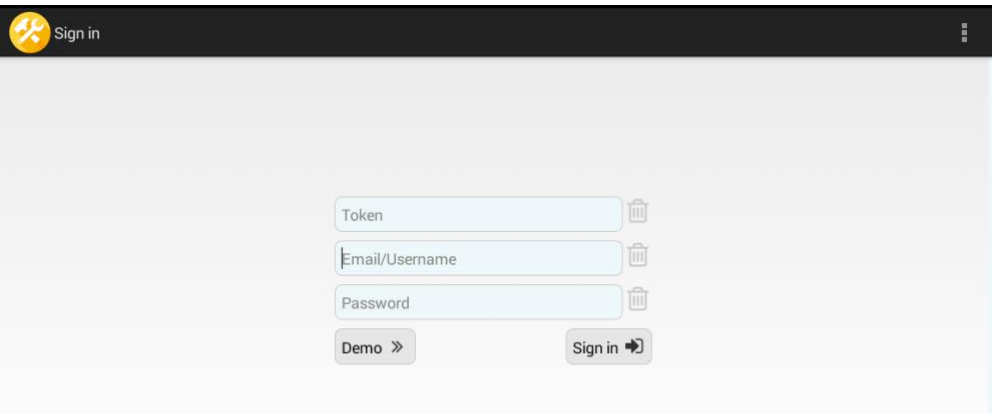

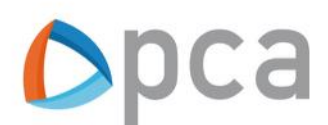

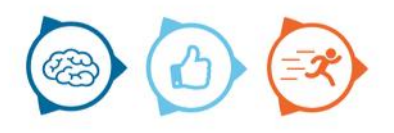

Since version 2.2.11 of Nemo5Android, the application has a new menu structure. This can be accessed via the sidebar.

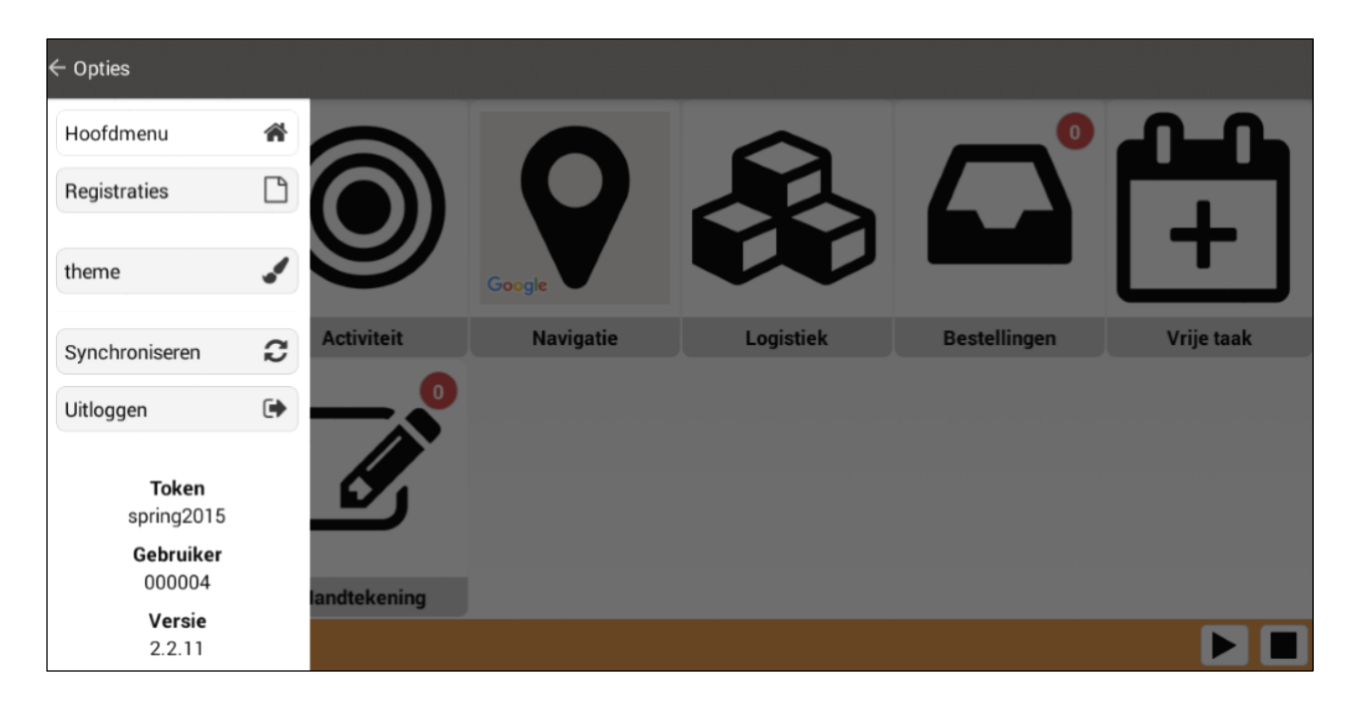

#### **Main menu**

When you log in to Nemo5Android you will be taken to the main menu. Here you can perform things that are not linked to a task registration.

#### **Registrations**

The "registrations" menu contains all menu items that are related to registering hours on tasks.

#### **Theme**

When you press this button, you can choose how Nemo5Android should be displayed. There is a choice between 4 themes:

- Dusk to dawn
- Classic
- Lion heart
- PCA

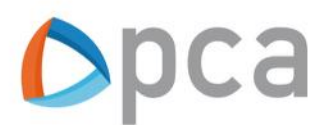

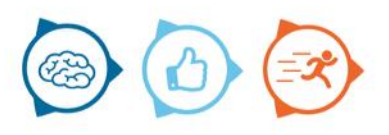

#### **Notifications**

As soon as a new task is available for the professional, he can receive a notification on his mobile. In this menu you can choose to switch the notifications on or off.

#### **Synchronize**

Tap this button if you want Nemo5Android to synchronize.

#### **Log out**

Tap this button if you want to log out.

After logging in you are in the home screen. In this home screen there are (depending on the settings) a number of icons. These icons refer to tasks that you can perform without a registration for a task attached to it.

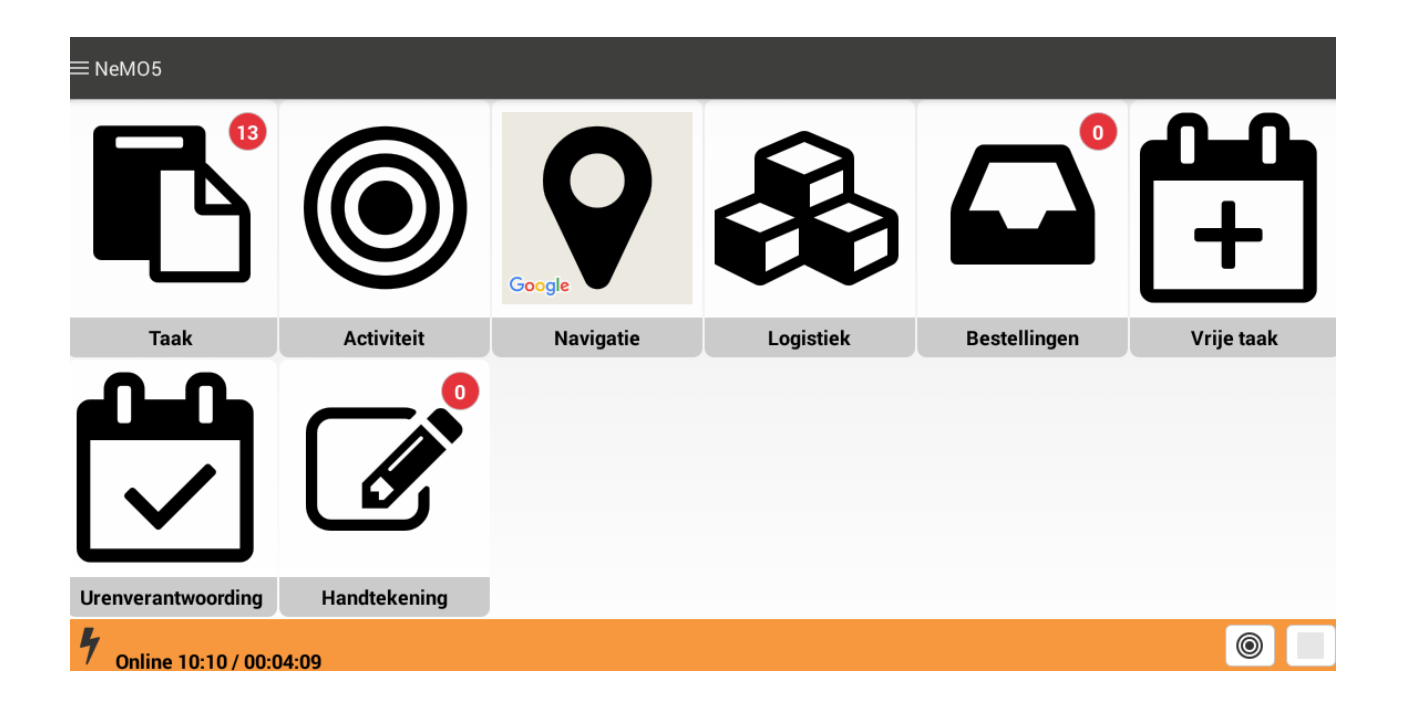

In the example above all possible tiles are activated that can be found in the main menu. A number of tiles may not have been made visible depending on the settings of your company.

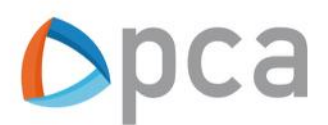

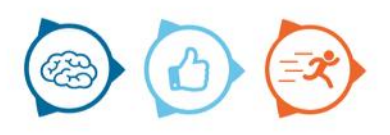

#### **The main menu**

The (possible) buttons in the main menu:

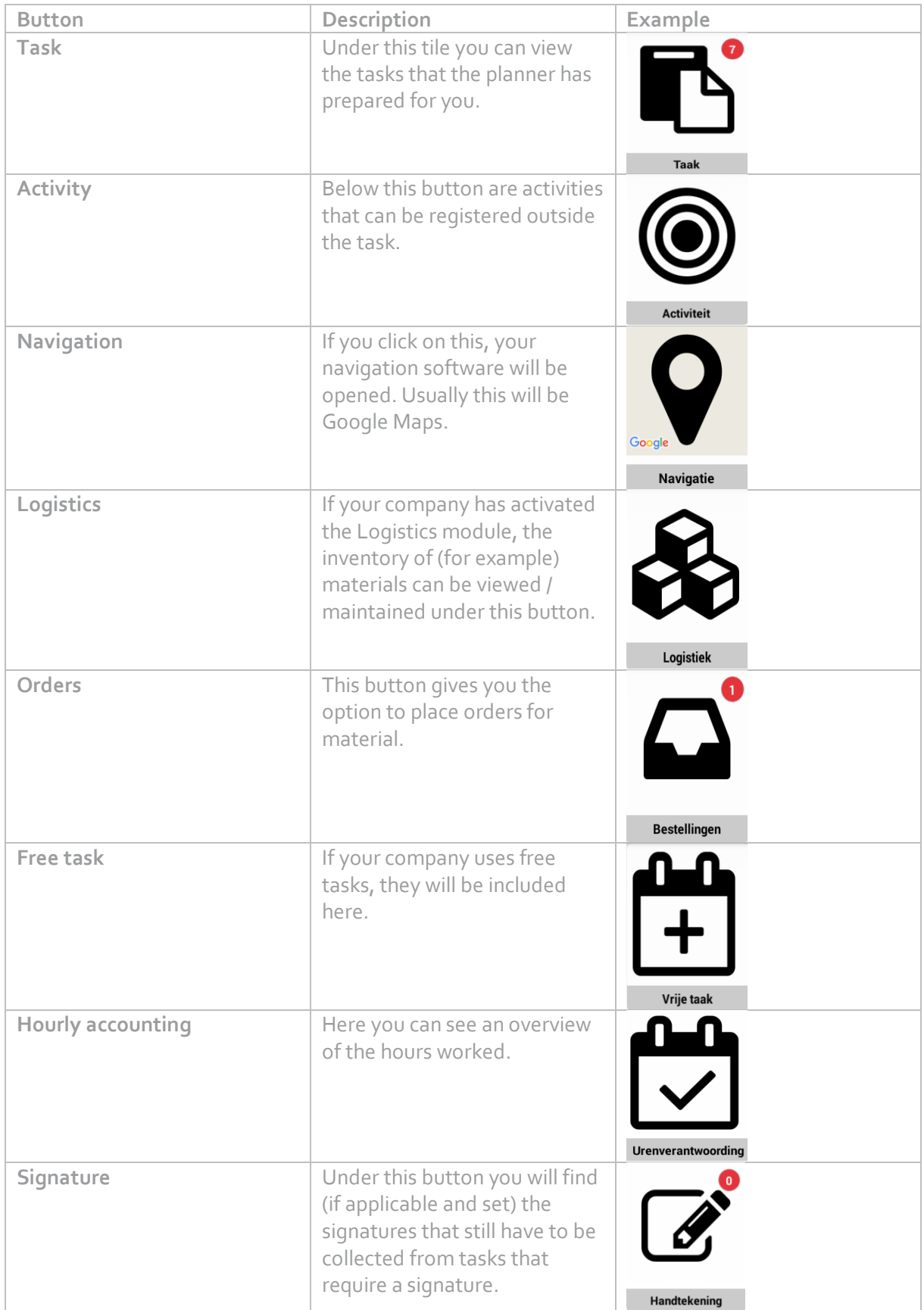

 $\bigodot$ 

23

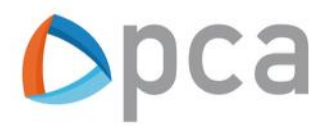

#### **Buttons with submenus in the main menu**

There are buttons in the main menu under which even more options are available. These buttons are explained below 1 for 1 **The "activity" button and sub items**

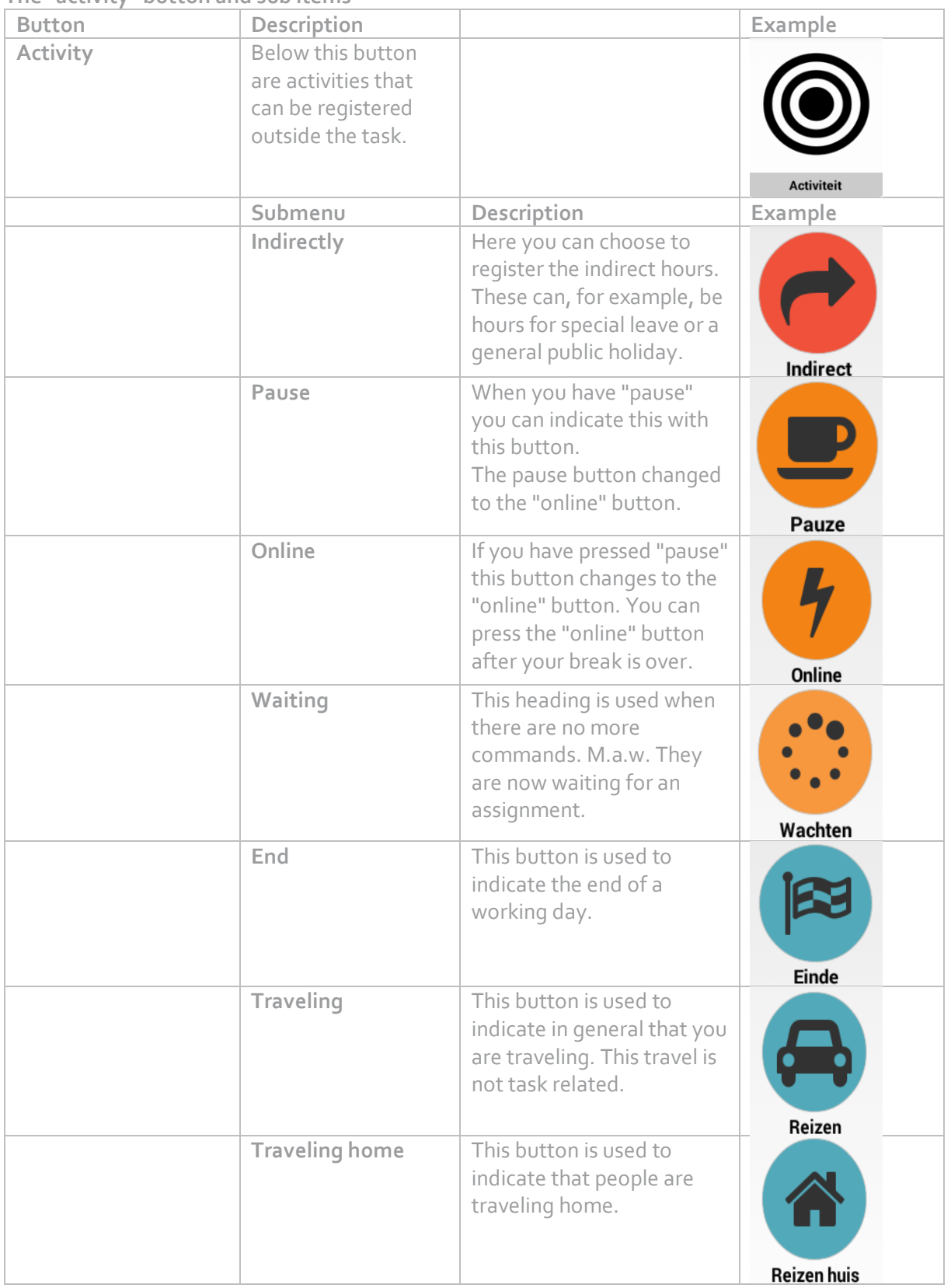

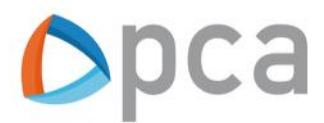

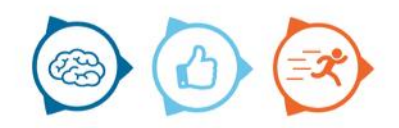

**The "logistics" button and sub items**

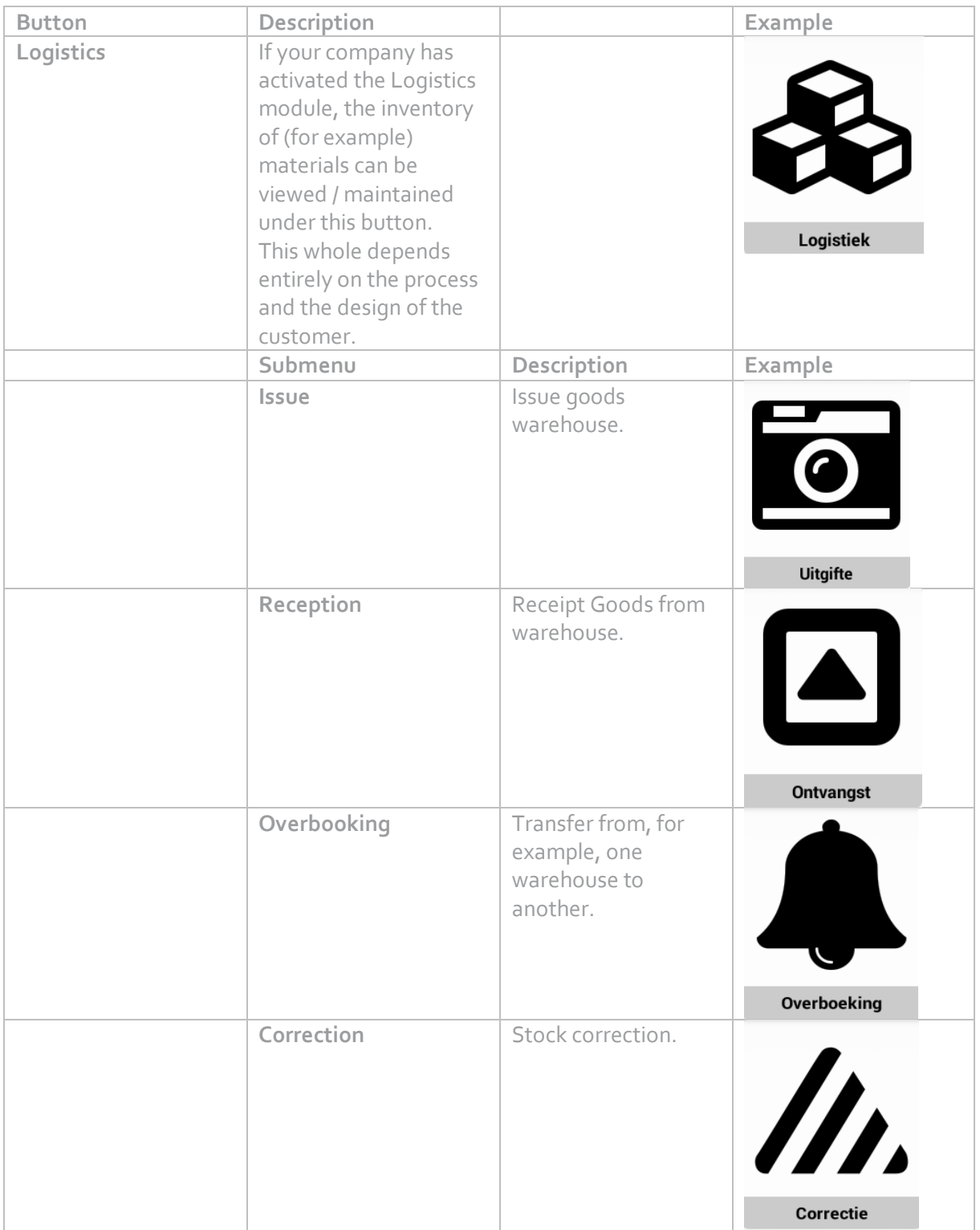

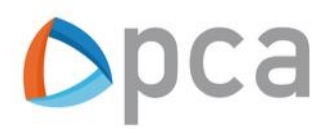

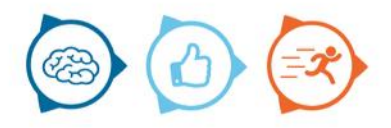

#### **The Registration menu**

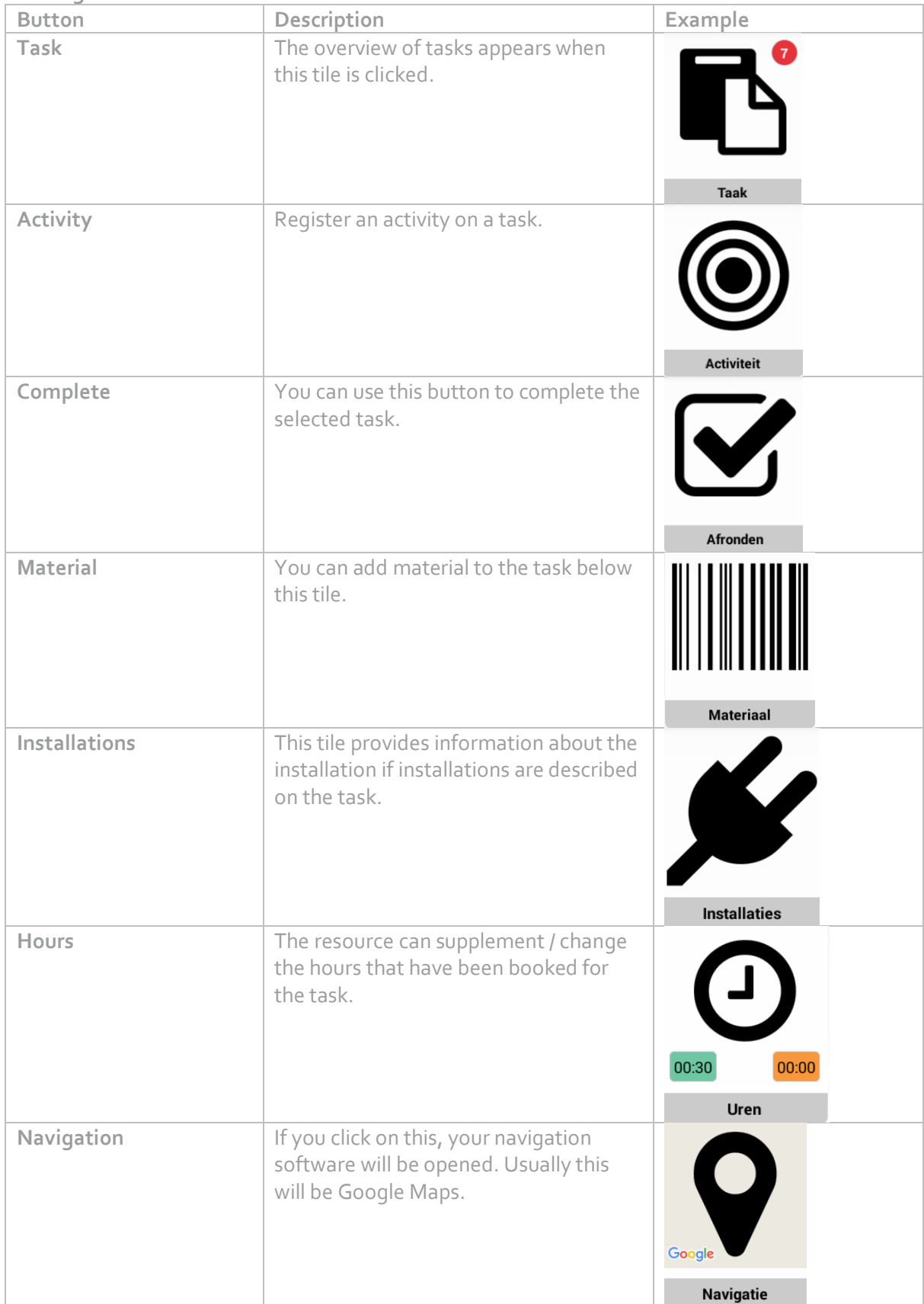

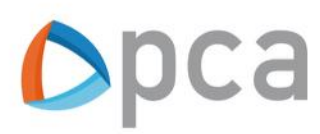

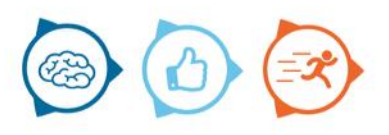

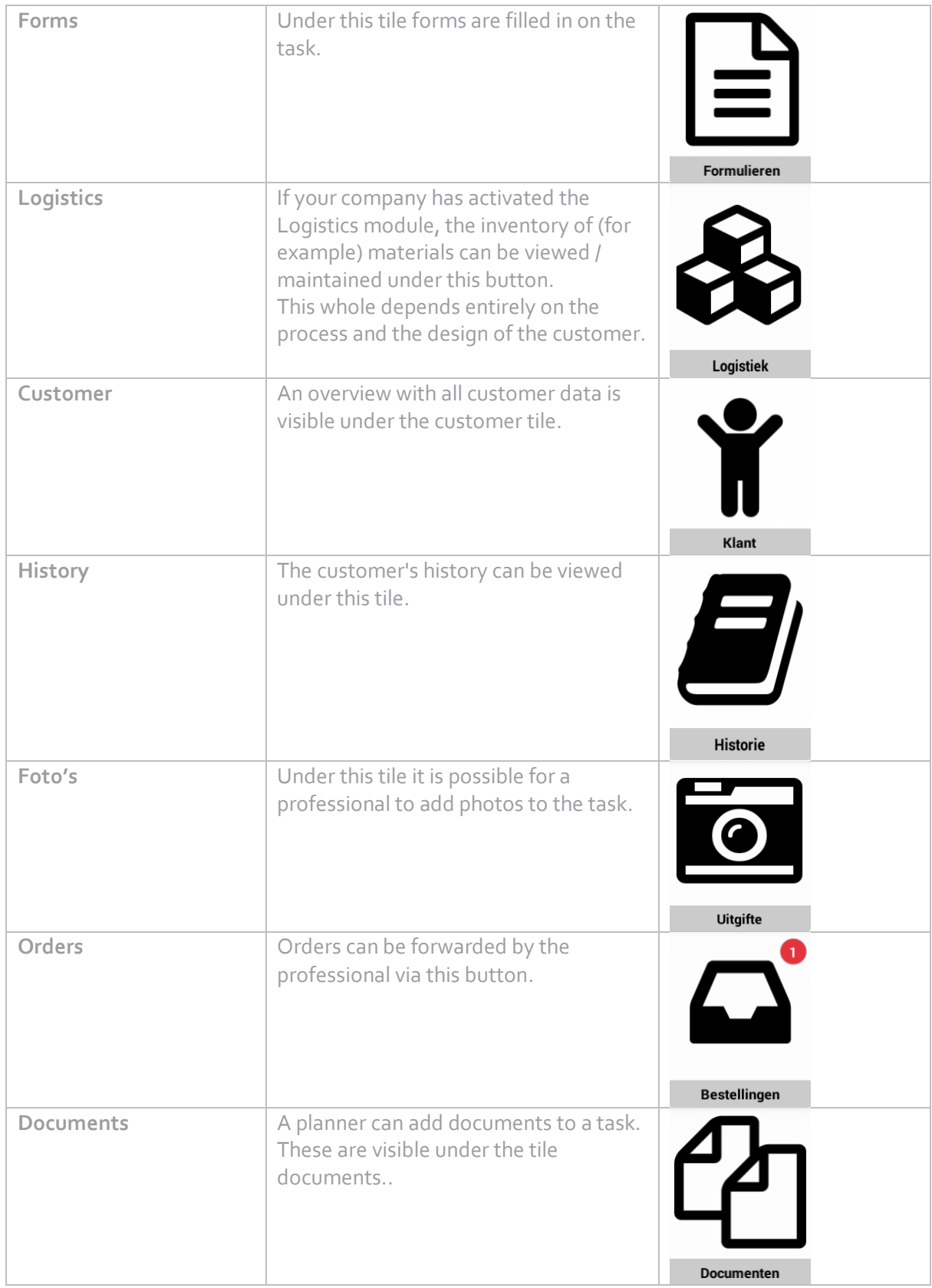

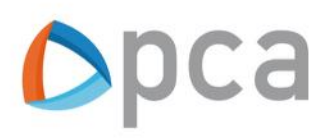

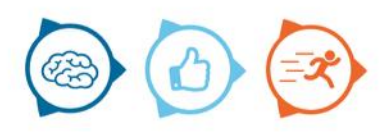

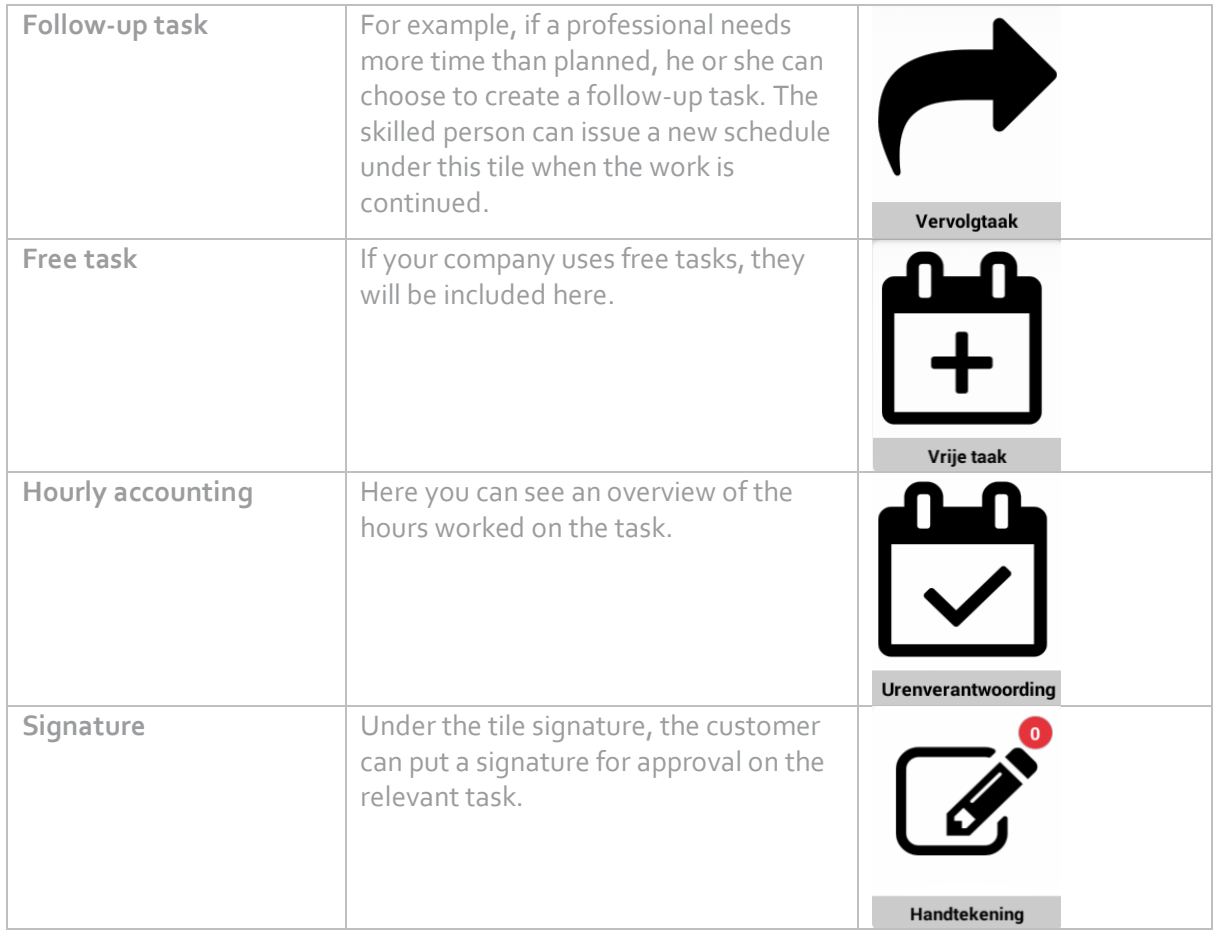

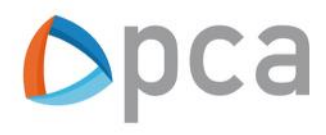

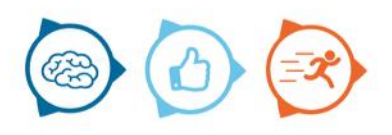

#### **Buttons with submenus in the registration menu:**

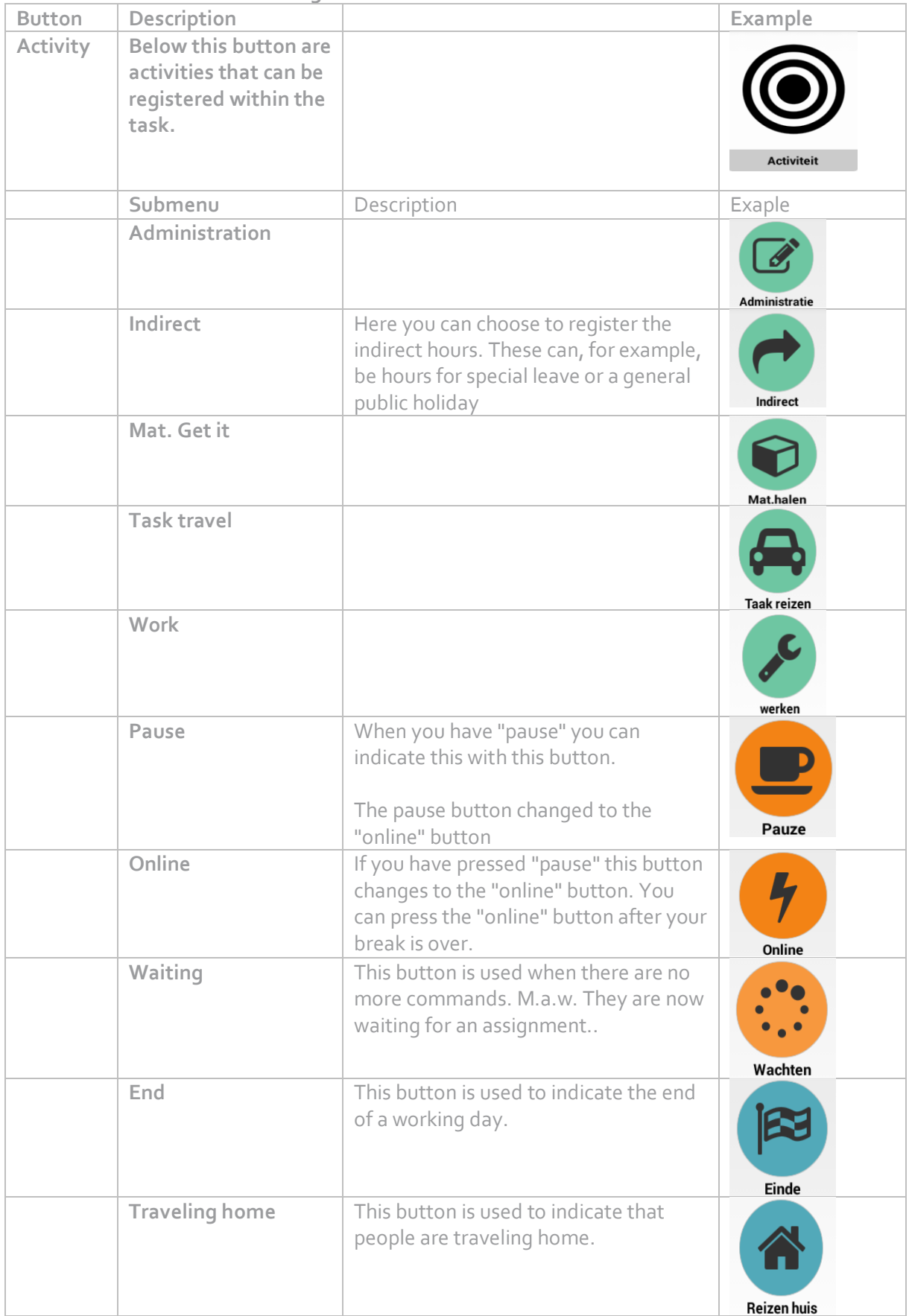

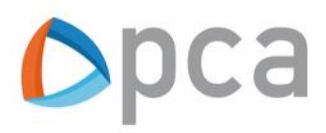

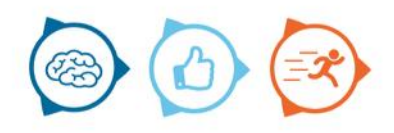